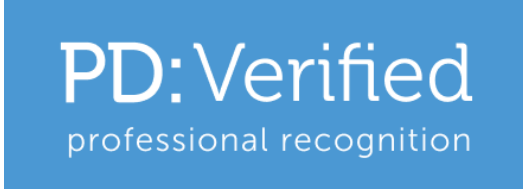

# **Welcome to PD:Verified!**

We're really pleased to welcome you to our register for faculty team members training the professionals of the future!

This document will guide you through the membership process and explain about all the various areas you will have access to once you are approved.

You will be able to create a public Profile page, where you can display images, video or audio; create a Gallery of images to show more about yourself; and detail your experience and achievements.

You can add your contact details or not, whichever you prefer, and we will only show the general location of where you operate on our searchable map in line with our data protection policy. You can, however, choose to display your full address if you prefer, but at your own risk.

You can contact us with any questions or feedback about PD:Verified:

- [pdverified@pdapproval.com](mailto:pdverified@pdapproval.com)
- (+44) 0333 577 0908

We look forward to welcoming you as a PD:Verified member.

#### **The PD:Verified Team**

# Contents

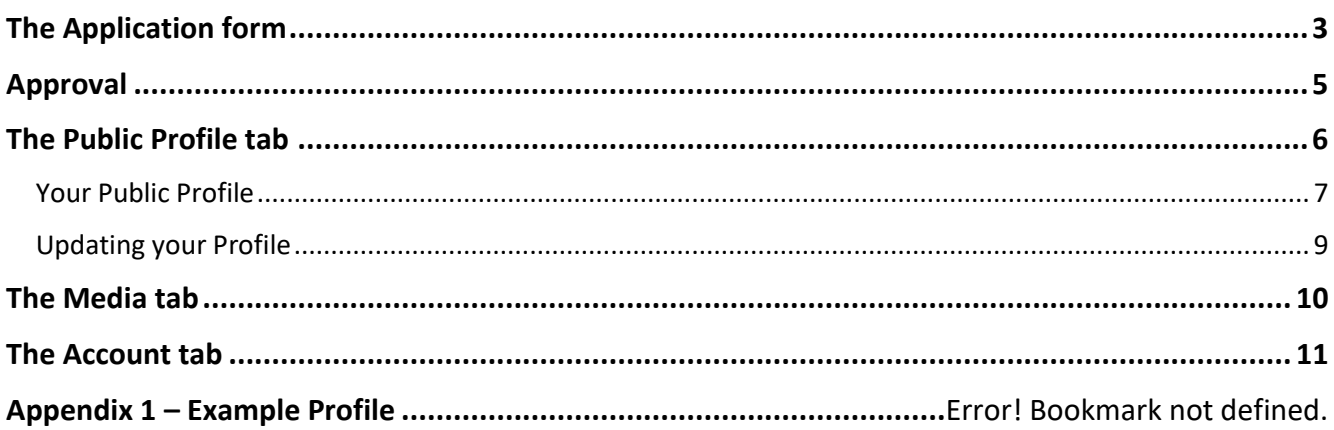

# <span id="page-2-0"></span>The Application form

PD:Verified is open to anyone with a recognised tutor, assessor, internal quality assurer or external quality assurer qualification. Check your certificates against our criteria or give us a call if you are unsure.

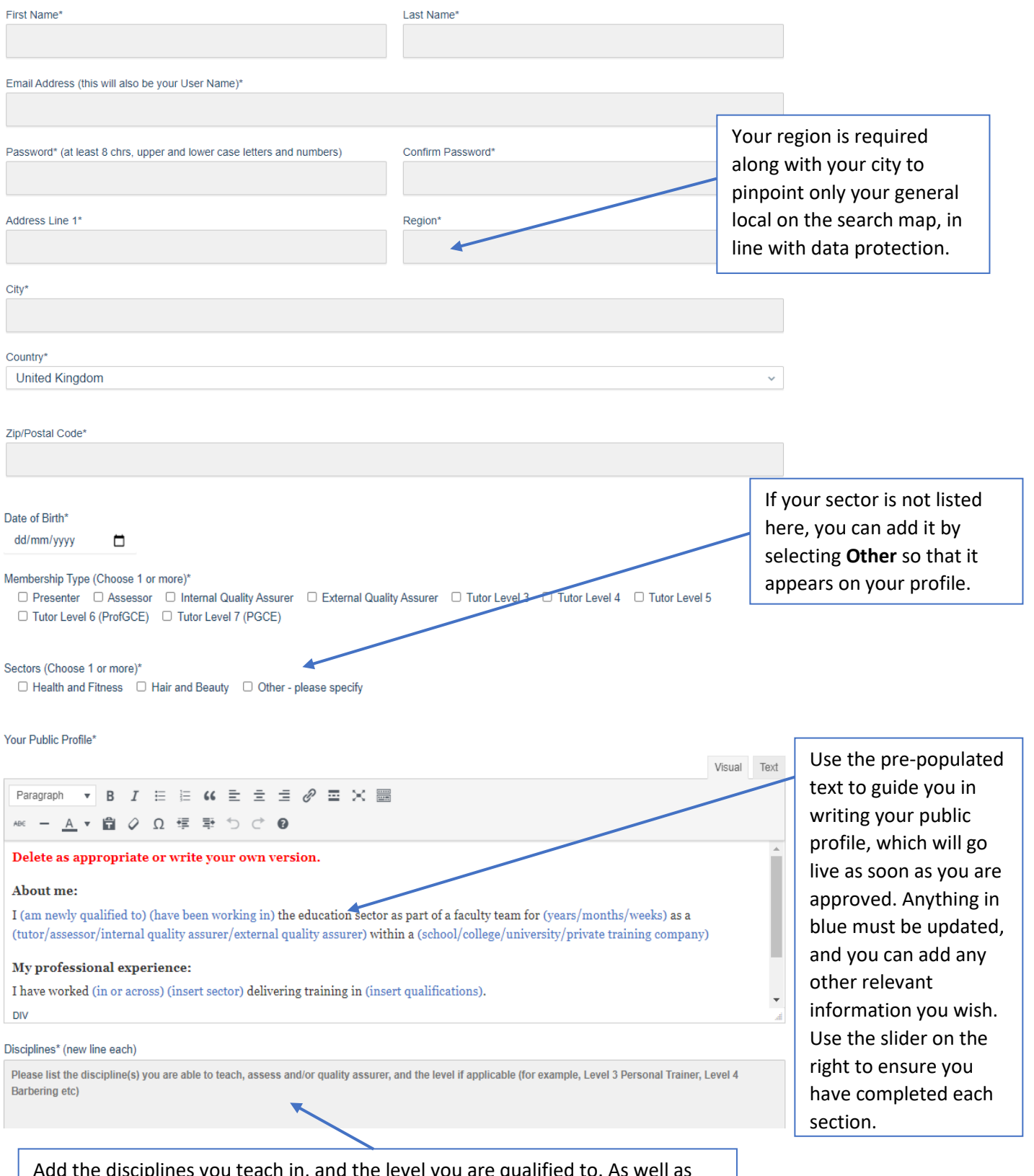

Add the disciplines you teach in, and the level you are qualified to. As well as being visible on your page, this information will also help in the search function.

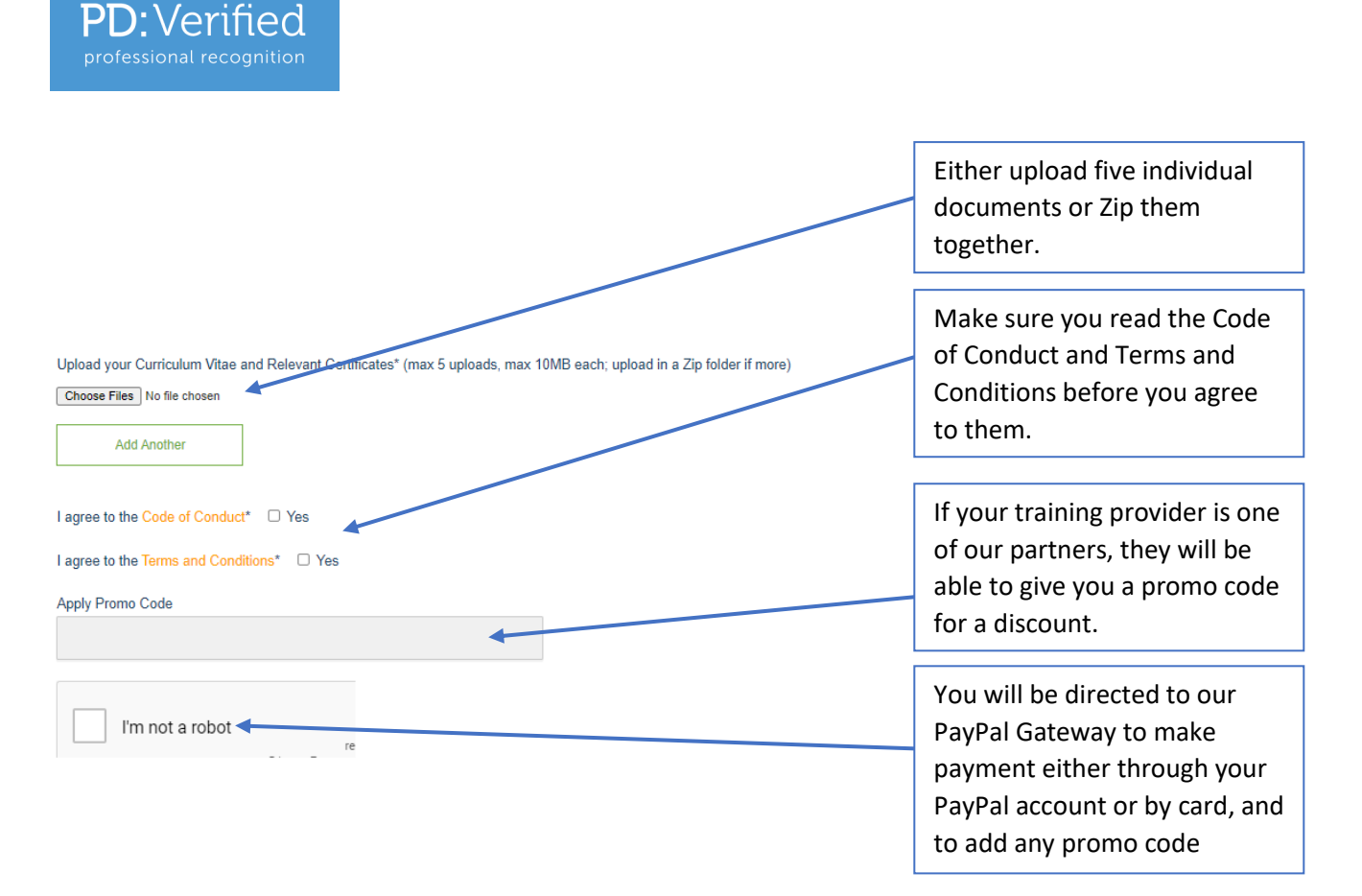

Once you have submitted your application and we receive your payment, your evidence will be reviewed and we will contact you by email to advise you of your approved status.

# <span id="page-4-0"></span>Approval

Once approved, go t[o www.pdverified.com](http://www.pdverified.com/) and check out your personal Profile page using the Search tab. Log in and make any changes if necessary – these must be submitted and will be checked before they go live.

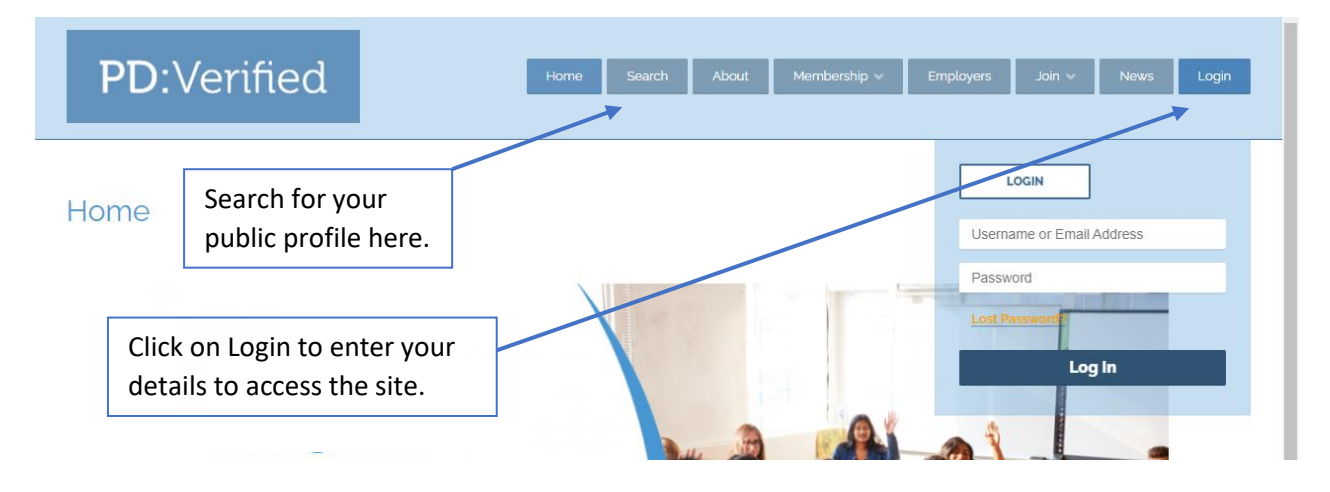

Once you enter your login details, you will have the option to go direct to your Account page or to your Public Profile.

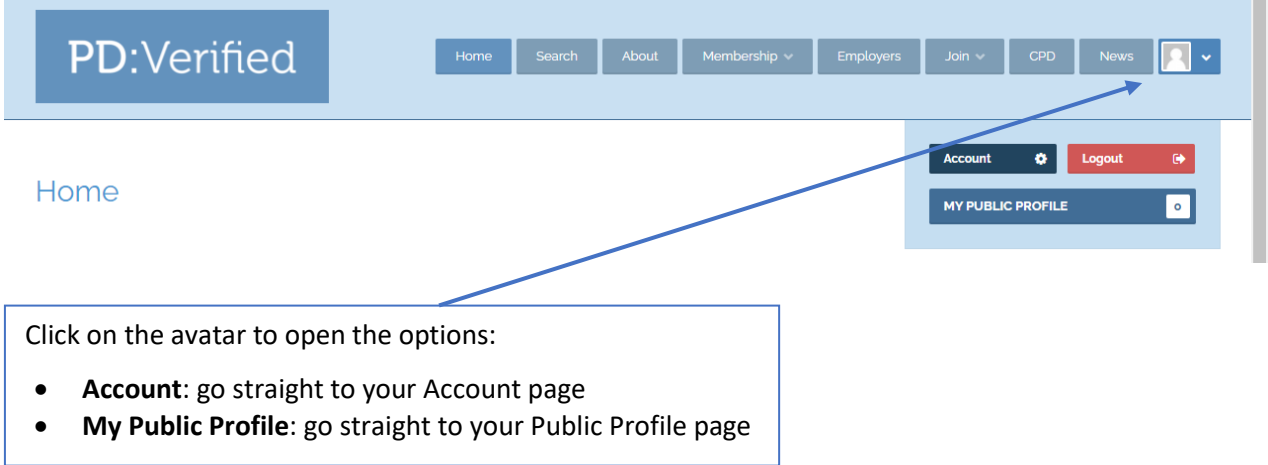

# <span id="page-5-0"></span>The Public Profile tab

This is what your pages will look like once you log in.

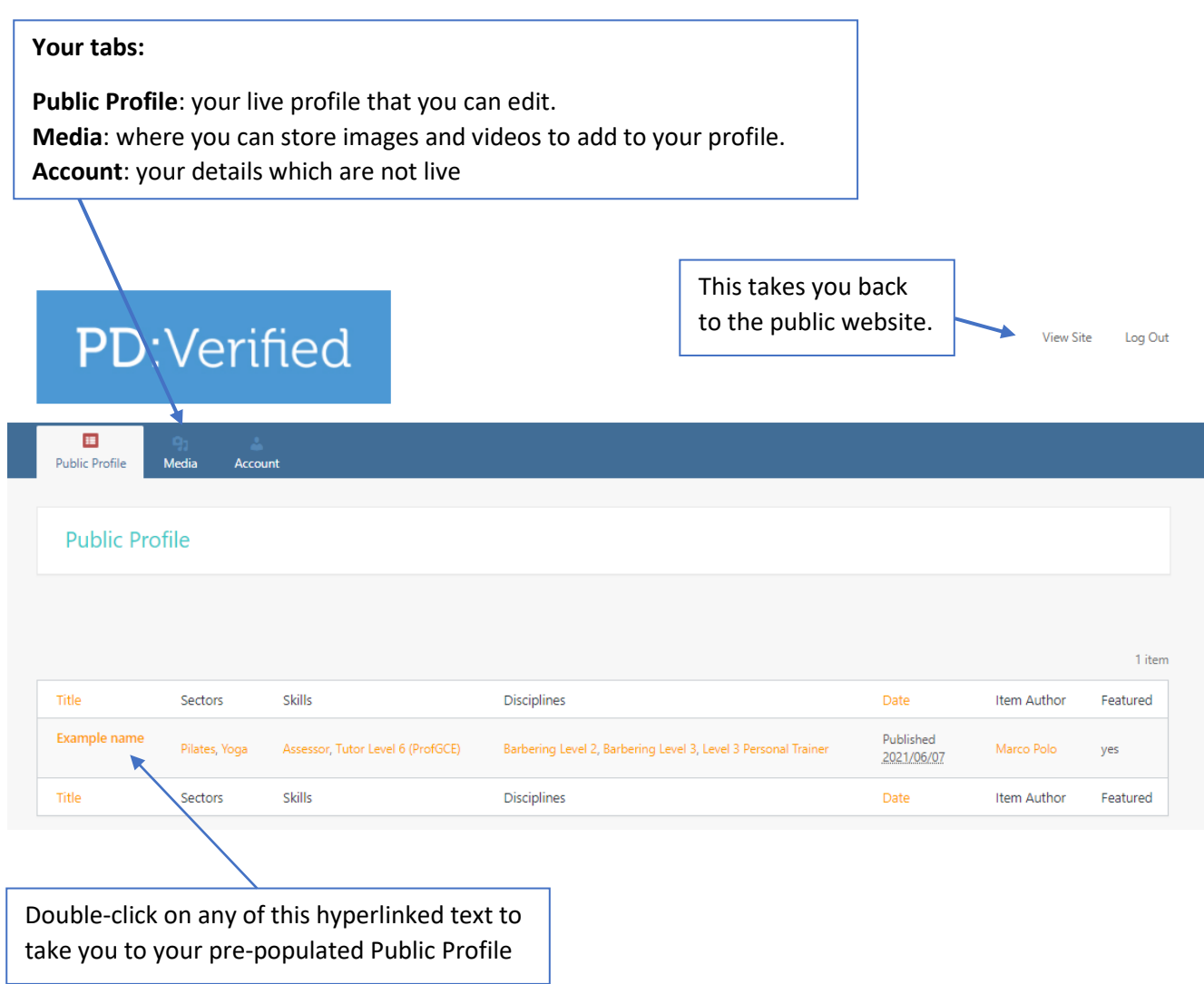

Under your Public Profile tab, you will see a profile has already been created for you using the information you provided in your application. You can edit it with more information as well as pictures and video, then submit to us for review using the **Update** button.

waiting for you to add the finishing to add the finishing to add the finishing to add the finishing to add the<br>The finishing to add the finishing to add the finishing to add the finishing to add the finishing to add the f

#### <span id="page-6-0"></span>Your Public Profile

First work your way down the lefthand side of the screen.

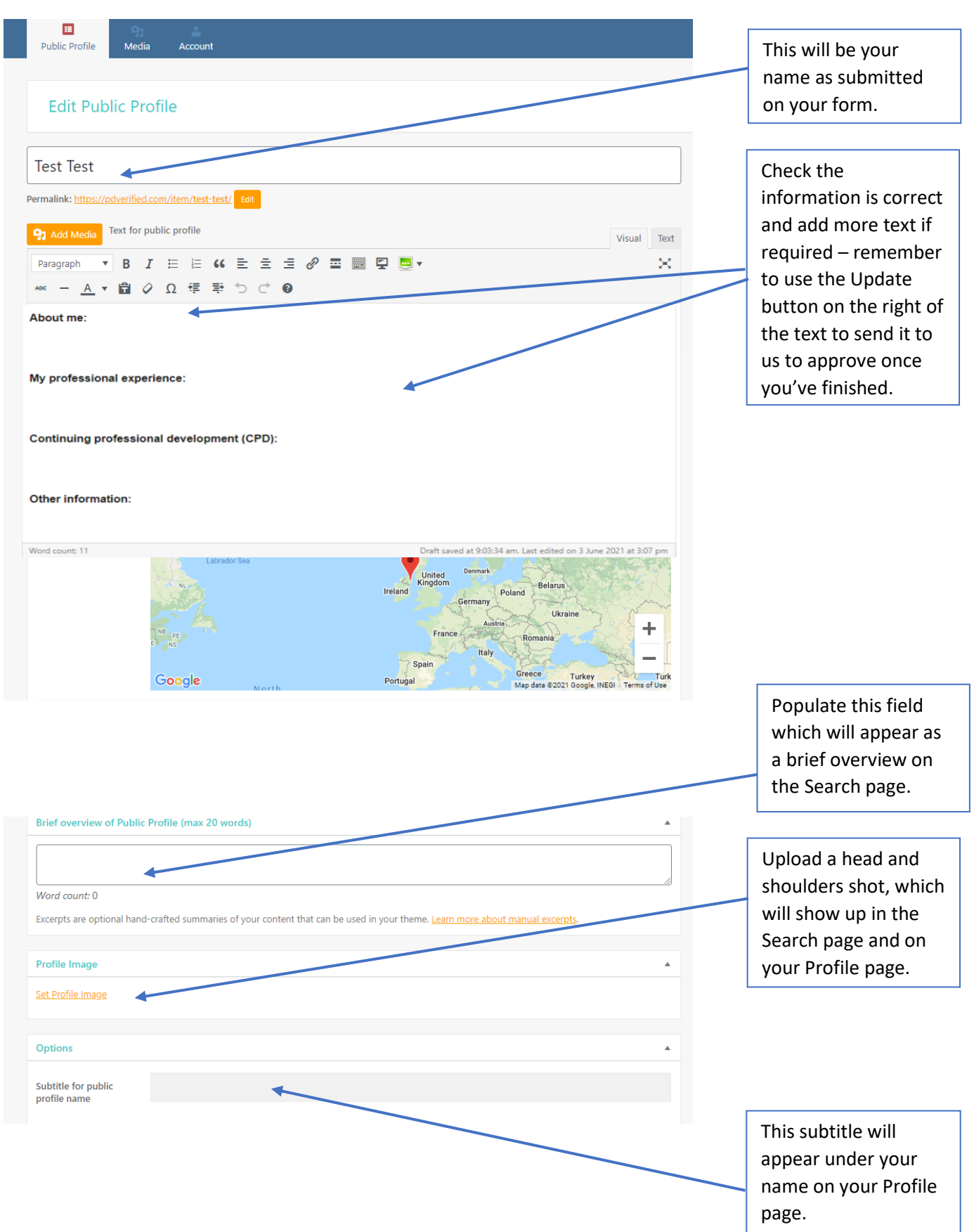

# **PD:** Verified

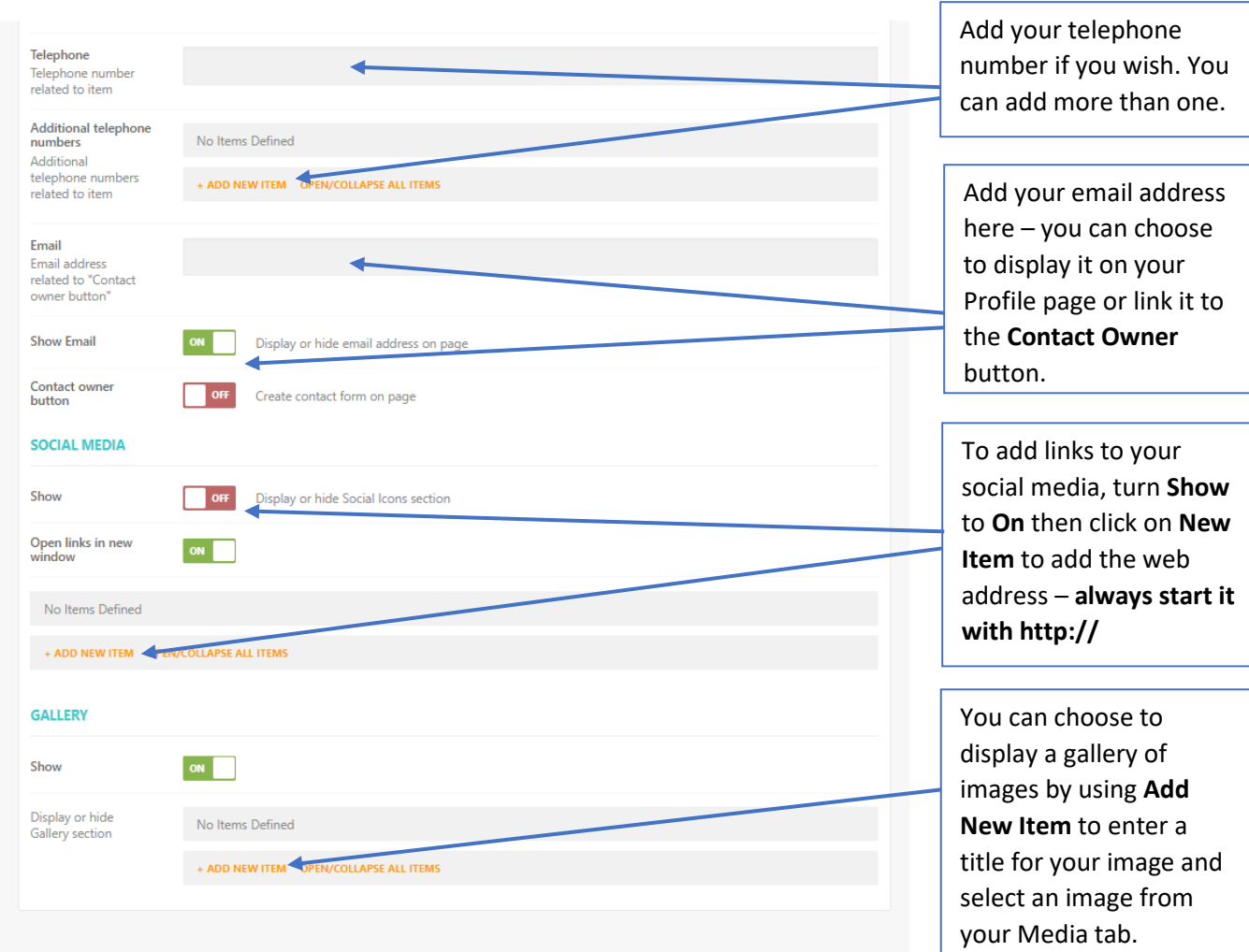

From here, scroll back up the page to the tick boxes on the righthand side. In the **Disciplines** box, **Sectors** are

listed with the relevant disciplines underneath them. First find your Sector, then Sectors tick the disciplines you are qualified in.

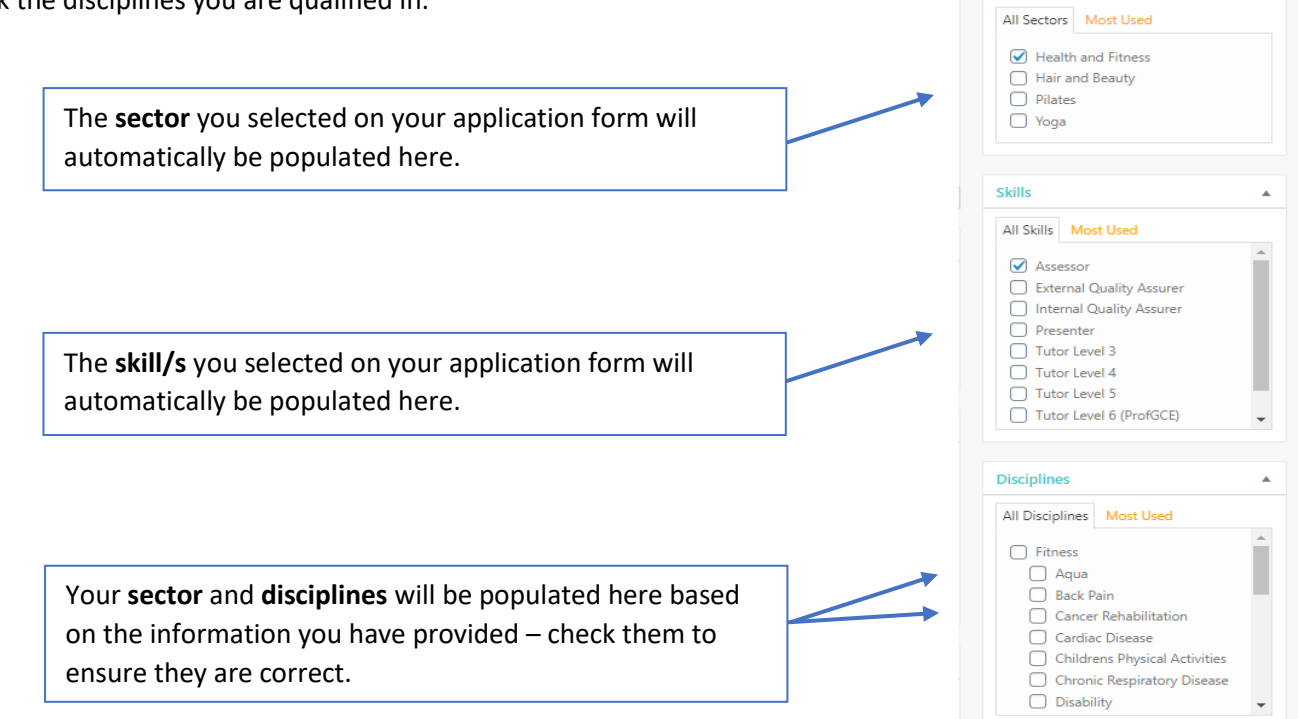

 $\Delta \omega$ 

#### <span id="page-8-0"></span>Updating your Profile

If you add or amend information in your Profile page, you must submit it for approval. Any changes you make to the text on your page must go through our review process before going live.

At the top of the page on the righthand side you will see the **Publish** box.

Use the **Preview** button to see what your Profile page will look like before submitting it to us.

> All the revisions made to your Profile page are recorded here

Once you have submitted your page for approval using the **Update** button, you will not be able to make any more amendments until the page is either approved or returned by the administrator because action is required.

If the administrator is unable to publish your amendments it is because there is something missing or incorrect in the information you have submitted. You will receive an email telling you that your changes have not been published and to visit your account so see more details. All the information about the actions required will be recorded in the **Member Admin Notes** at the top of the page.

Once your changes are approved and live, you will be notified by email to let you know.

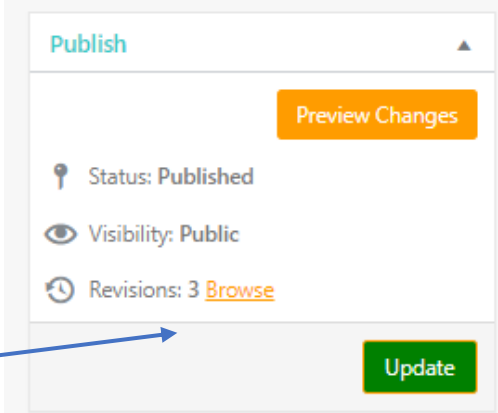

#### **Example message from the administrator**

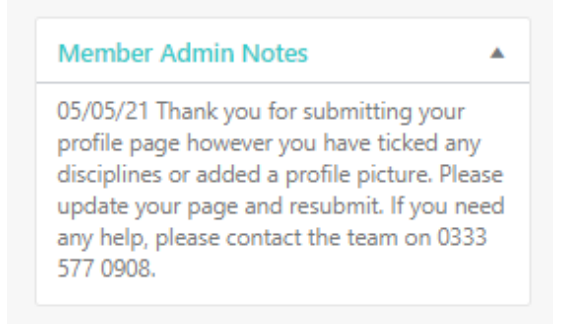

## <span id="page-9-0"></span>The Media tab

The Media tab contains your Media Library where you can upload any documents, images, video etc that you would like to display on your Profile page, or evidence of continuing professional development (CPD) that you have achieved.

Simply select **Add New** to drag in or upload files. If you upload images whilst in your Profile page, they will be saved here also.

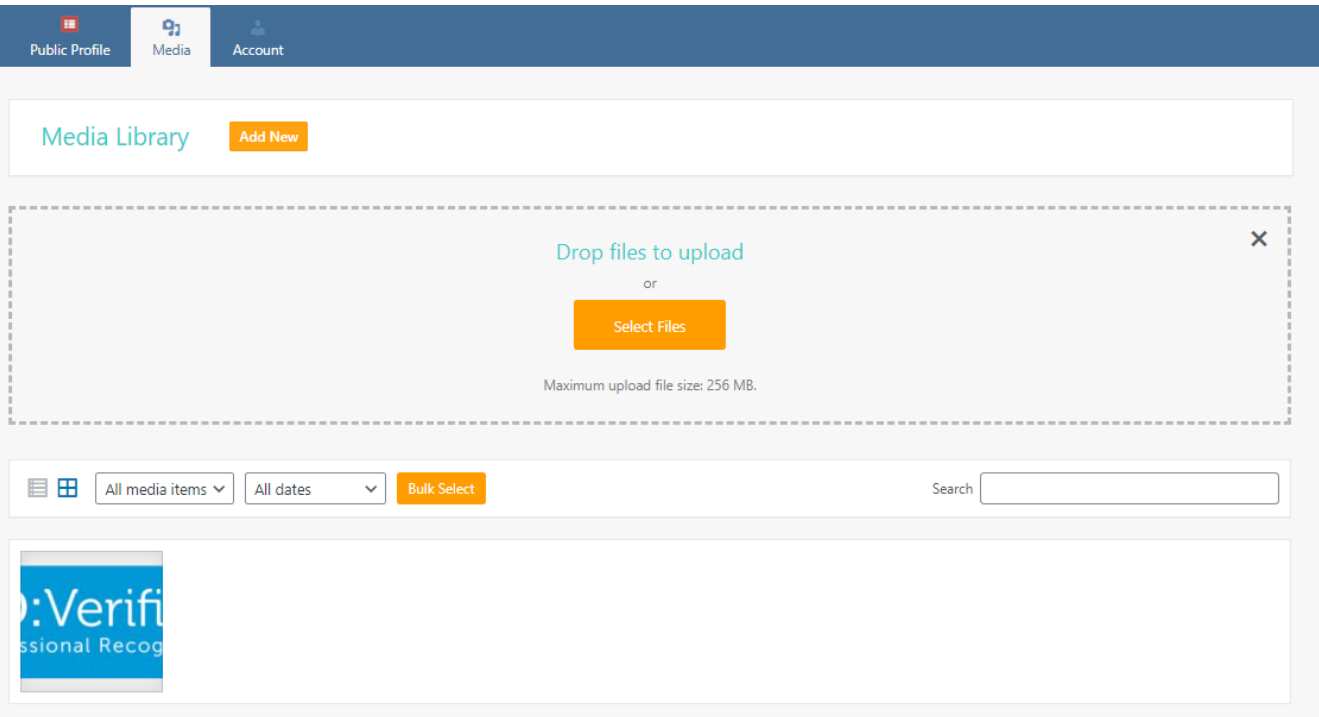

Thumbnails of your uploaded media will be displayed making it easy to locate, and there is also a search function to help you.

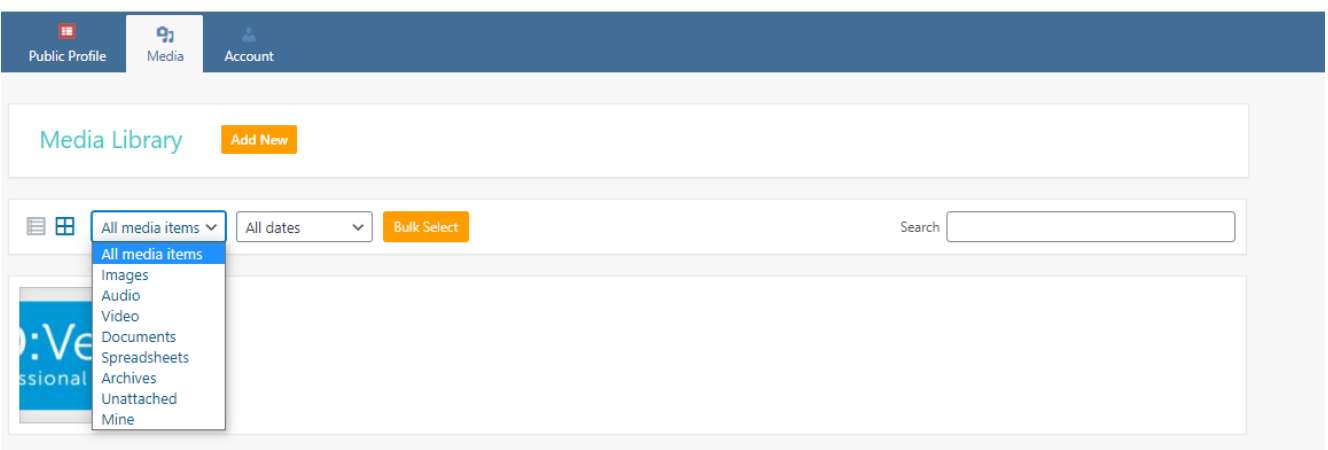

## <span id="page-10-0"></span>The Account tab

The Account page is populated from your submission form and doesn't require you to change any of the details. Nothing on this page is shown on the Public Profile.

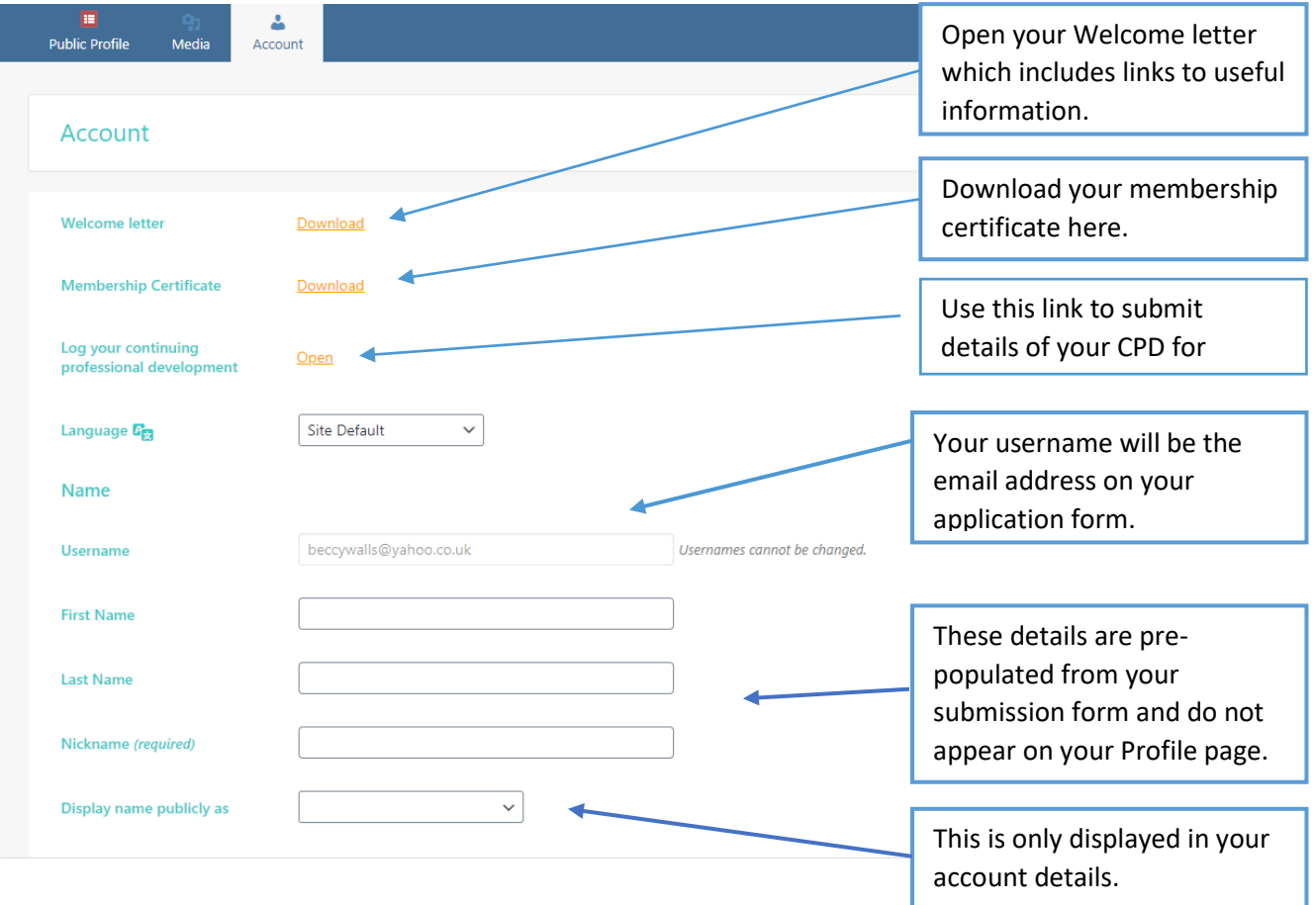

None of these details are shown on your Profile page.

See overleaf for help on the rest of the page.

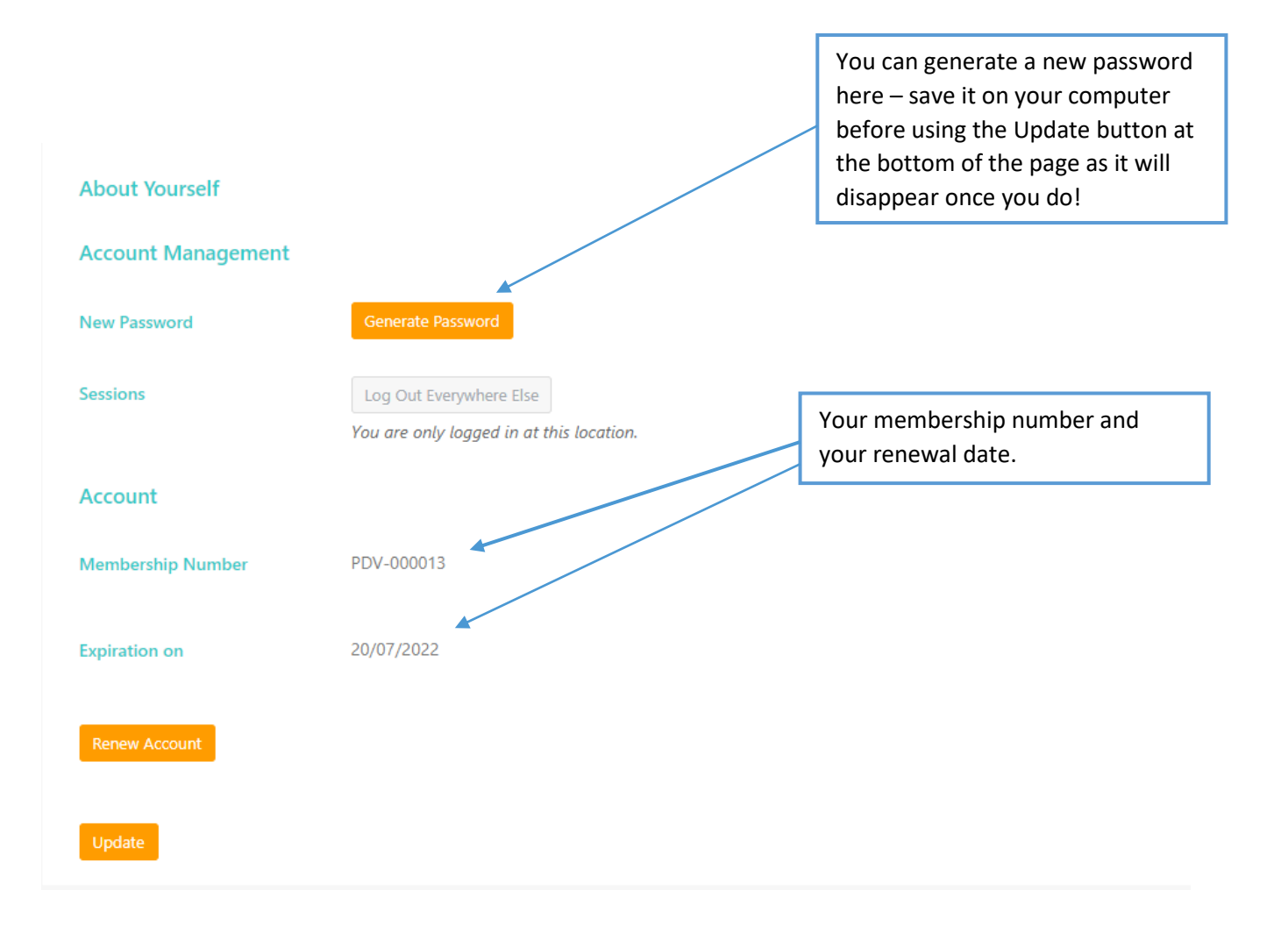